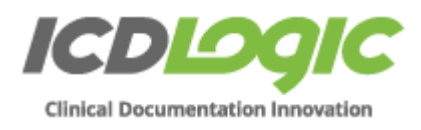

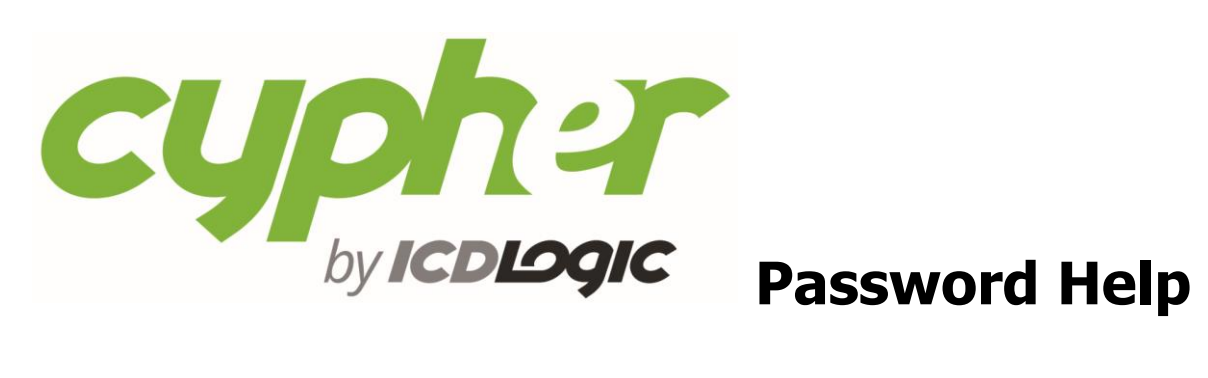

This document will help you troubleshoot several common problems that arise while resetting your Cypher password.

# **Table of Contents**

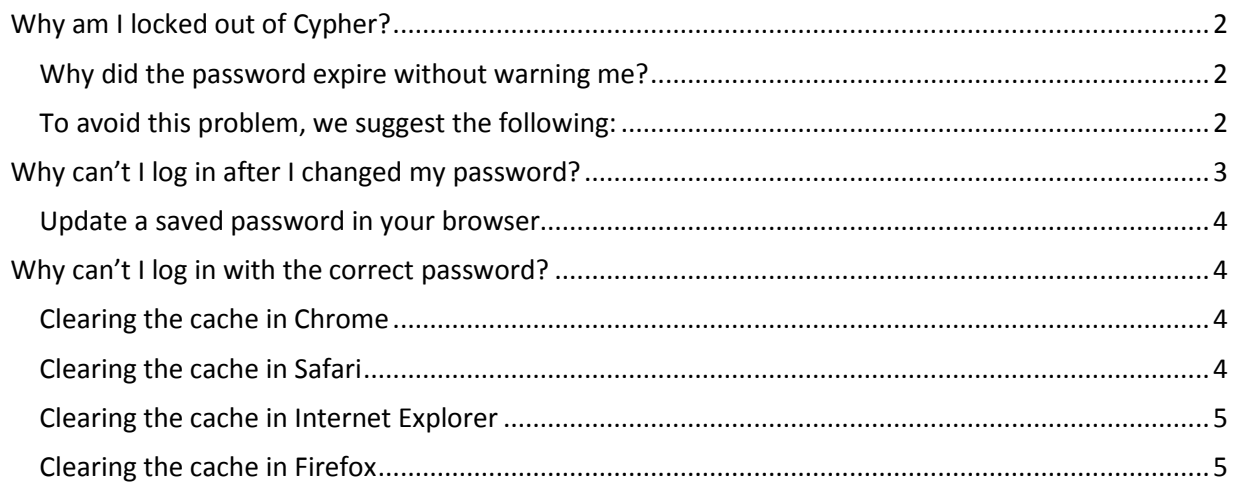

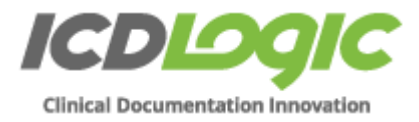

# <span id="page-1-0"></span>**Why am I locked out of Cypher?**

There are three reasons that users get locked out of Cypher:

- Expired password
- Too many invalid login attempts (wrong password) that may be due to allowing your browser to save your password
- Browser cache needs to be cleared

### <span id="page-1-1"></span>**Why did the password expire without warning me?**

Cypher passwords expire and must be changed every 90 days. Normally, Cypher displays a pop-up message 10 days before your password is due to expire.

The pop up message displays each day until the day the password expires, or you reset your password.

If your browser is set to block pop-ups, these warnings cannot display. However

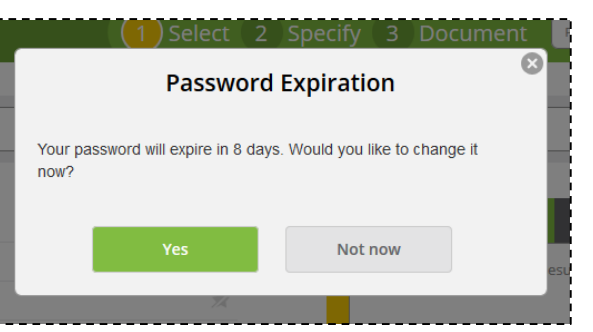

the expiration will occur on the  $90<sup>th</sup>$  day (the expiration date) unless you change the password before then. If you have not reset your password, you will be locked out of Cypher and require assistance from Cypher Support.

# <span id="page-1-2"></span>**To avoid this problem, we suggest the following:**

- Remember that your password expires every 90 days.
- Set a reminder in your calendar 10 days before the expiration date. Remind yourself to reset your password using the "Forgot your password" link on the Login page.
- Some ad blocking software allows you to make exceptions for our pop-ups.
- If your browser is set to block pop ups, please contact your IT department to ask for an exception for our pop ups.

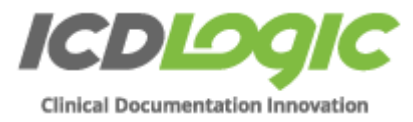

# <span id="page-2-0"></span>**Why can't I log in after I changed my password?**

ICDLogic recommends that for the sake of security, you do NOT allow your browser to save your Cypher password.

If you have allowed your browser to save your Cypher password, every time you go to <https://cypher.icdlogic.com/>, your browser will automatically fill in your password like this:

When you reset your password in Cypher, your browser continues to "remember" the old password. After the reset, if you try to log in

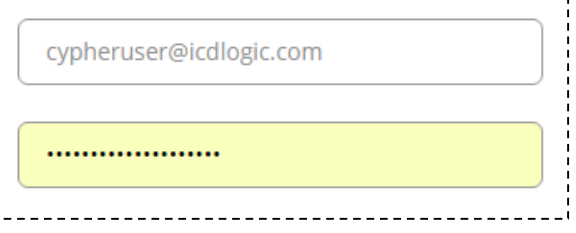

using the password that your browser provides, you will get this error message, "Email or Password is incorrect." After five attempts, Cypher will lock you out as described above due to multiple wrong password attempts.

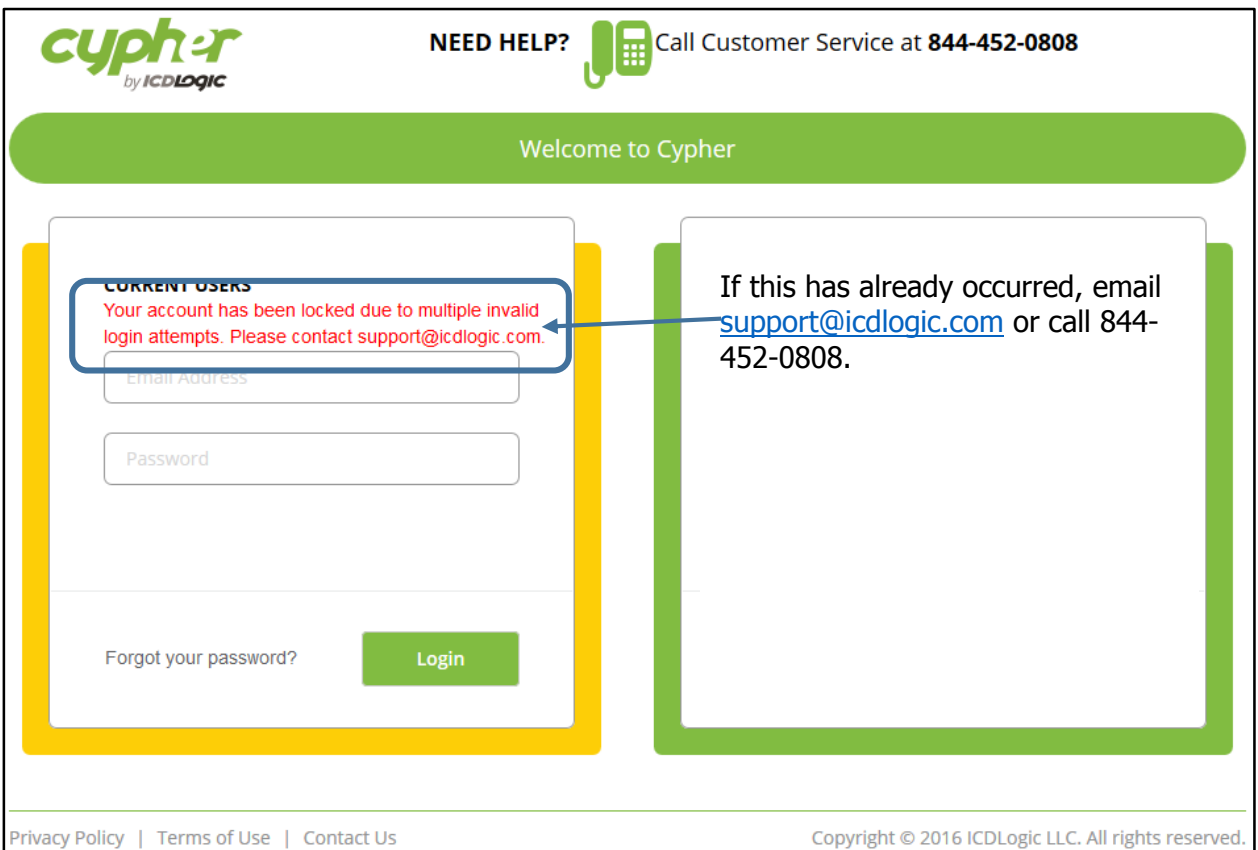

To avoid this problem, you MUST clear the saved password from the Password field after you reset it. Instructions follow.

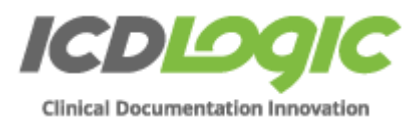

# <span id="page-3-0"></span>**Update a saved password in your browser**

If you are saving your Cypher password in your browser, be sure to update the saved password in your browser after you reset the password in Cypher.

- 1. Navigate to the Cypher Login page. Your browser will prefill the Email and Password fields either when you begin typing or when the page displays, depending on which one you're using.
- 2. Delete everything in the Password field, then enter your new password.
- 3. Click Login . Most browsers will display a dialog similar to this:
- 4. Click the appropriate button to confirm.

# <span id="page-3-1"></span>**Why can't I log in with the correct password?**

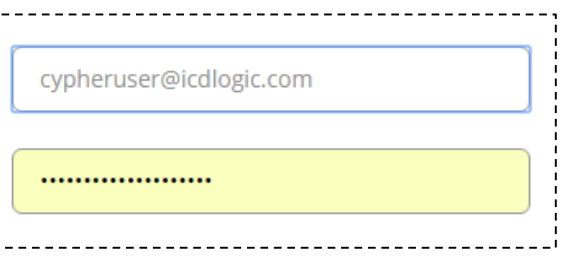

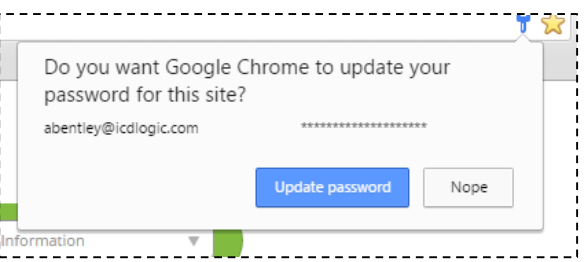

Sometimes, even when you are not in the process of resetting a password, login will fail. It is important to stop and perform the following procedure to clear your browser cache before too many failed login attempts cause you to get locked out of Cypher. The following procedures clear the browser cache indicated.

You do not need to clear any passwords for this process. Be careful not to do it unintentionally or you might clear passwords unrelated to Cypher.

# <span id="page-3-2"></span>**Clearing the cache in Chrome**

- 1. In the top-right corner of Chrome, click the Chrome menu
- 2. Select More tools > Clear browsing data.
- 3. In the dialog that appears, select the checkboxes for the types of information that you want to remove.
- 4. Use the menu at the top to select the amount of data that you want to delete. Select beginning of time to delete everything.
- 5. Click Clear browsing data.

# <span id="page-3-3"></span>**Clearing the cache in Safari**

- 1. Choose History > Clear History and Website Data
- 2. Click the pop-up menu and choose how far back you want your browsing history cleared.

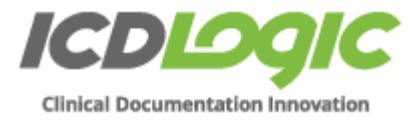

### <span id="page-4-0"></span>**Clearing the cache in Internet Explorer**

- 1. In Internet Explorer for the desktop, click the Tools button  $\widehat{\mathbb{S}^3}$ , point to Safety, and then click Delete browsing history.
- 2. Select the types of data or files you want to remove from your PC, and then tap or click Delete.

# <span id="page-4-1"></span>**Clearing the cache in Firefox**

- 1. Click the menu button  $\equiv$  and choose Options.
- 2. Select the Advanced panel.
- 3. Click on the Network tab.
- 4. In the Cached Web Content section, click Clear Now.
- 5. Click OK to close the Options window.